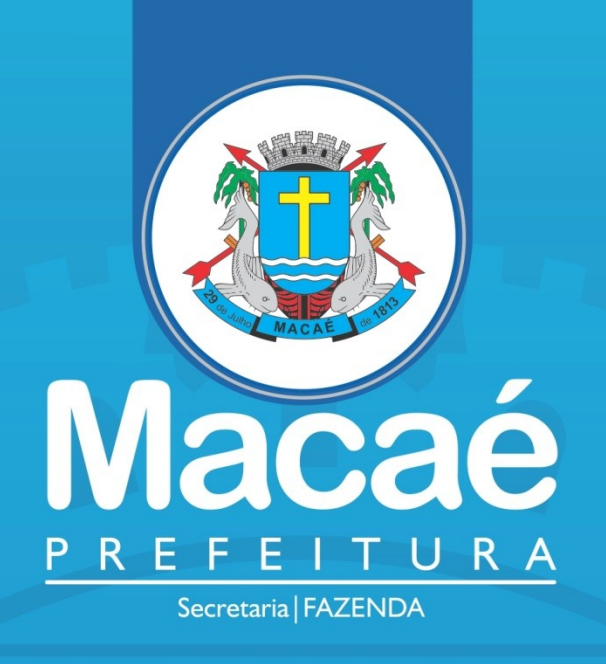

**ACOMPANHAMENTO DE PROCESSO DE ALVARÁ E LEGALIZAÇÃO DE INSCRIÇÃO MUNICIPAL NO REGIN - ORIENTAÇÕES**

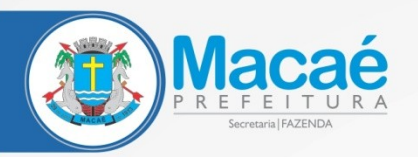

 $\mathcal{C}$ 

### **NA PÁGINA PRINCIPAL DA JUCERJA (http://www.jucerja.rj.gov.br/) ESCOLHA "REGIN"**

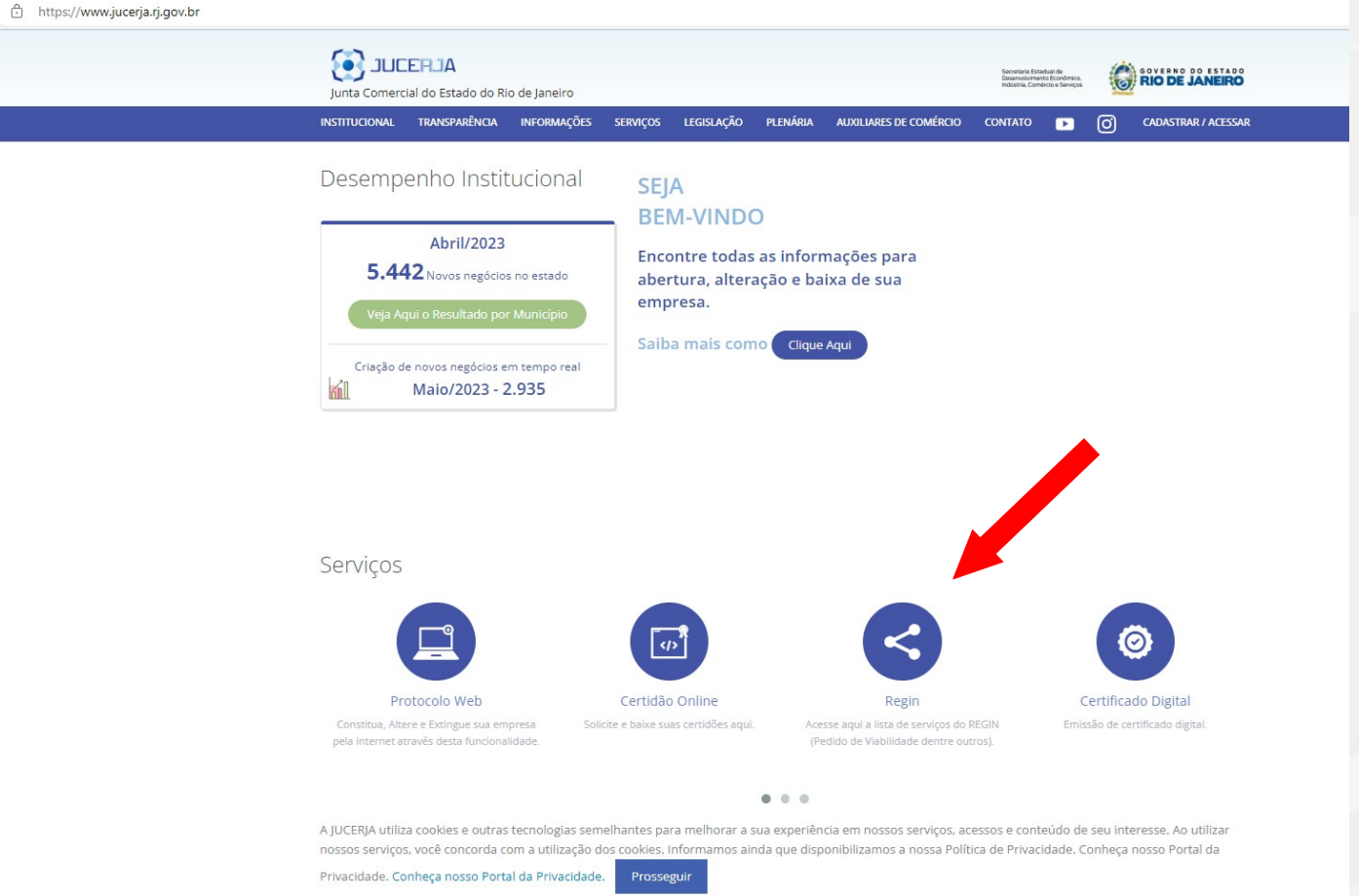

## **OU DIRETO NO ENDEREÇO: https://www.jucerja.rj.gov.br/Servicos/Regin/Index**

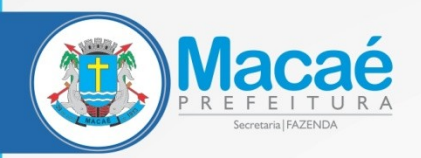

# **ESCOLHA "SERVIÇOS REGIN"**

 $\square$  <br> <br> If

https://www.jucerja.rj.gov.br/Servicos/Regin/Index

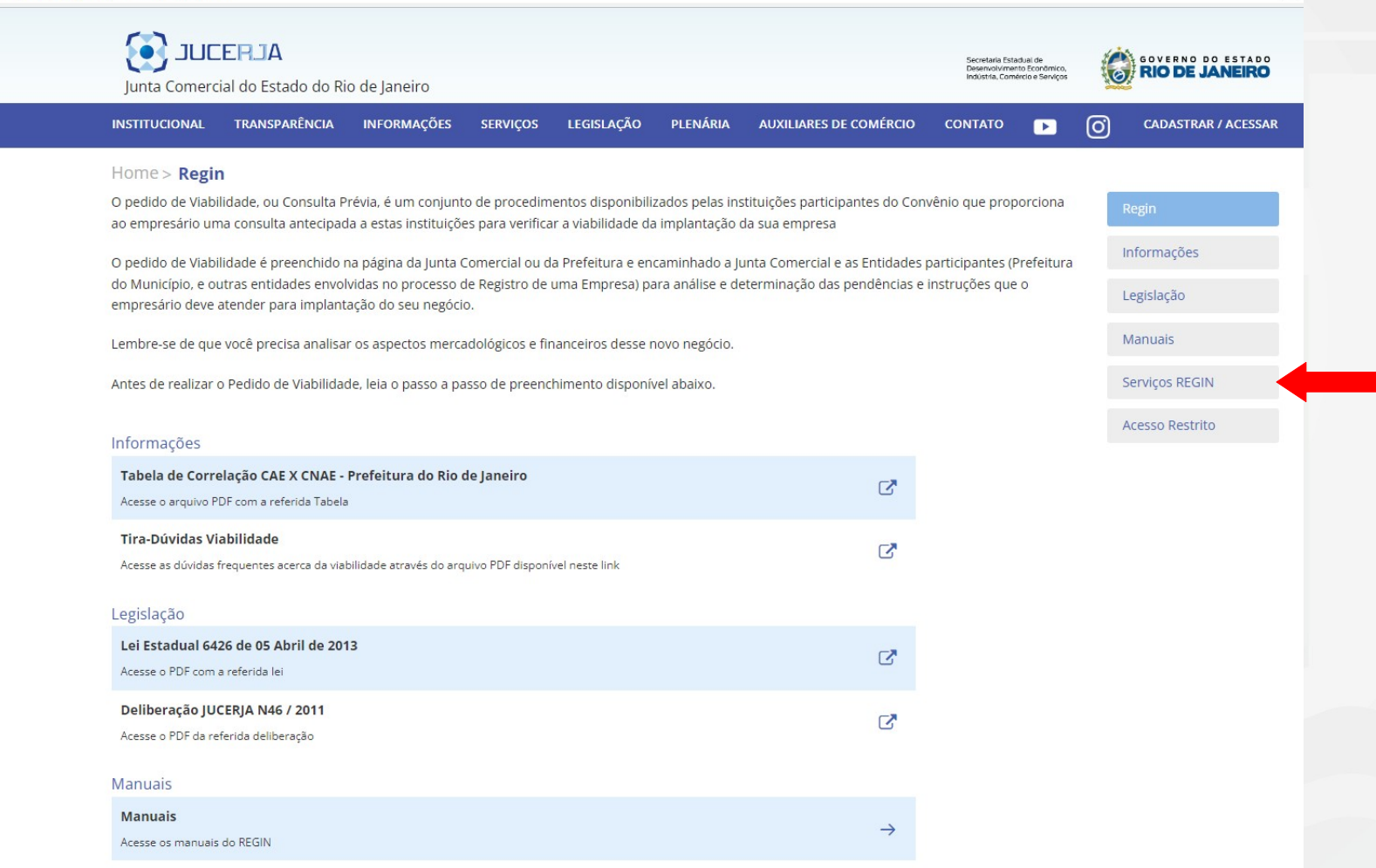

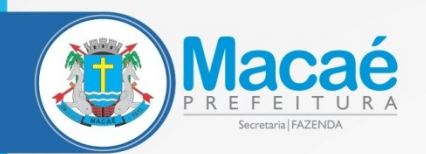

## **AS SEGUINTES OPÇÕES SE ABRIRÃO, PODENDO SER SELECIONADA A DESEJADA**

https://www.jucerja.rj.gov.br/Servicos/Regin/ReginServicos

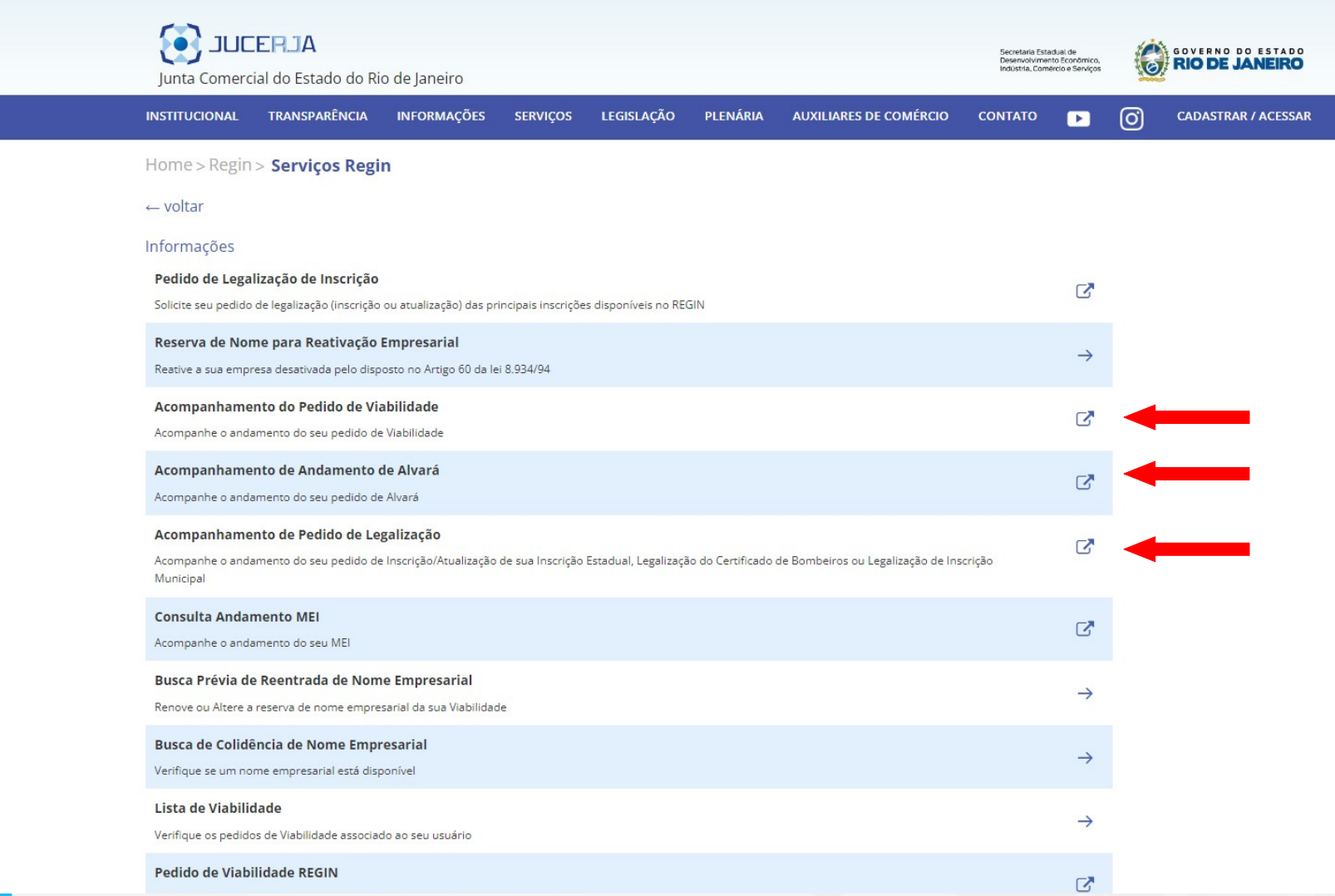

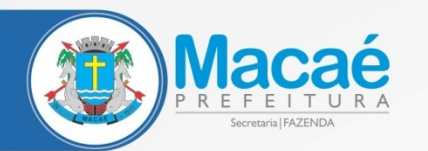

## **DIGITE O PROTOCOLO E CLIQUE EM BUSCAR**

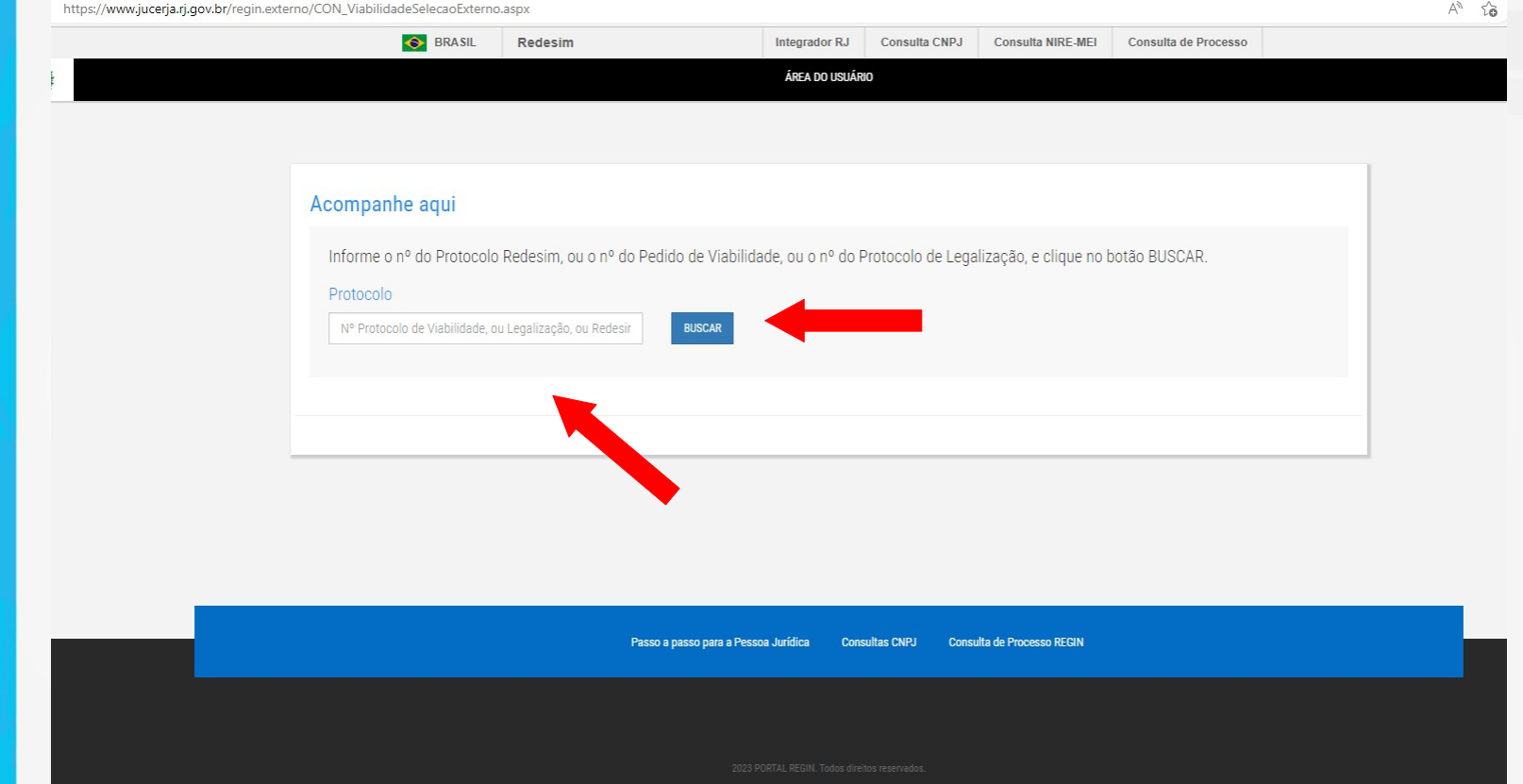

**ATENÇÃO QUANTO AO NÚMERO DO PROTOCOLO! PARA PESQUISA DO ALVARÁ, NÃO UTILIZE O MESMO DA VIABILIDADE, MAS SIM AQUELE NÚMERO FORNECIDO NO PROTOCOLO WEB, OU SEJA, NO MOMENTO DA CONSTITUIÇÃO OU ALTERAÇÃO. ELE ESTÁ DISPONÍVEL TAMBÉM NO CONTRATO SOCIAL**

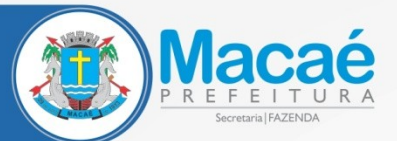

## **CONFIRA SEUS DADOS E CLIQUE EM RESPOSTAS DAS ANÁLISES PARA AVANÇAR**

**O** BRASIL Redesim Integrador RJ Consulta CNPJ **Consulta NIRE-MEI** Consulta de Processo ÁREA DO USUÁRIO Acompanhamento do Protocolo Redesim **RAZÃO SOCIAL DA EMPRESA** Protocolo: 5220230000000 **D** PENDENTE DE AVALIAÇÃO (OUTRAS INTITUIÇOES) (ACESSE AQUI PARA MAIS DETALHES) Dt. de Atualização Dt. de Constituição 15/05/2023 15/05/2023 Viabilidade Relacionad RJP2300000000 Nº de Inscrição Alvará Prefeitura Município 00000000000100**MACAE**  $Evento(s)$ Código do Evento Descrição Inscrição de primeiro estabelecimento 101  $\blacksquare$ VIABILIDADE RESPOSTA DAS ANÁLISES **BAILAR ARQUIVO** 

## **ATENÇÃO! DESBLOQUEIE POP-UP PARA CONSEGUIR AVANÇAR**

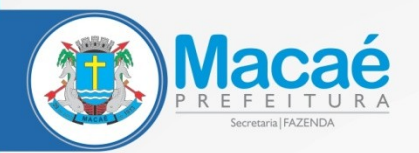

## **CLIQUE EM PREFEITURA MUNICIPAL DE MACAÉ**

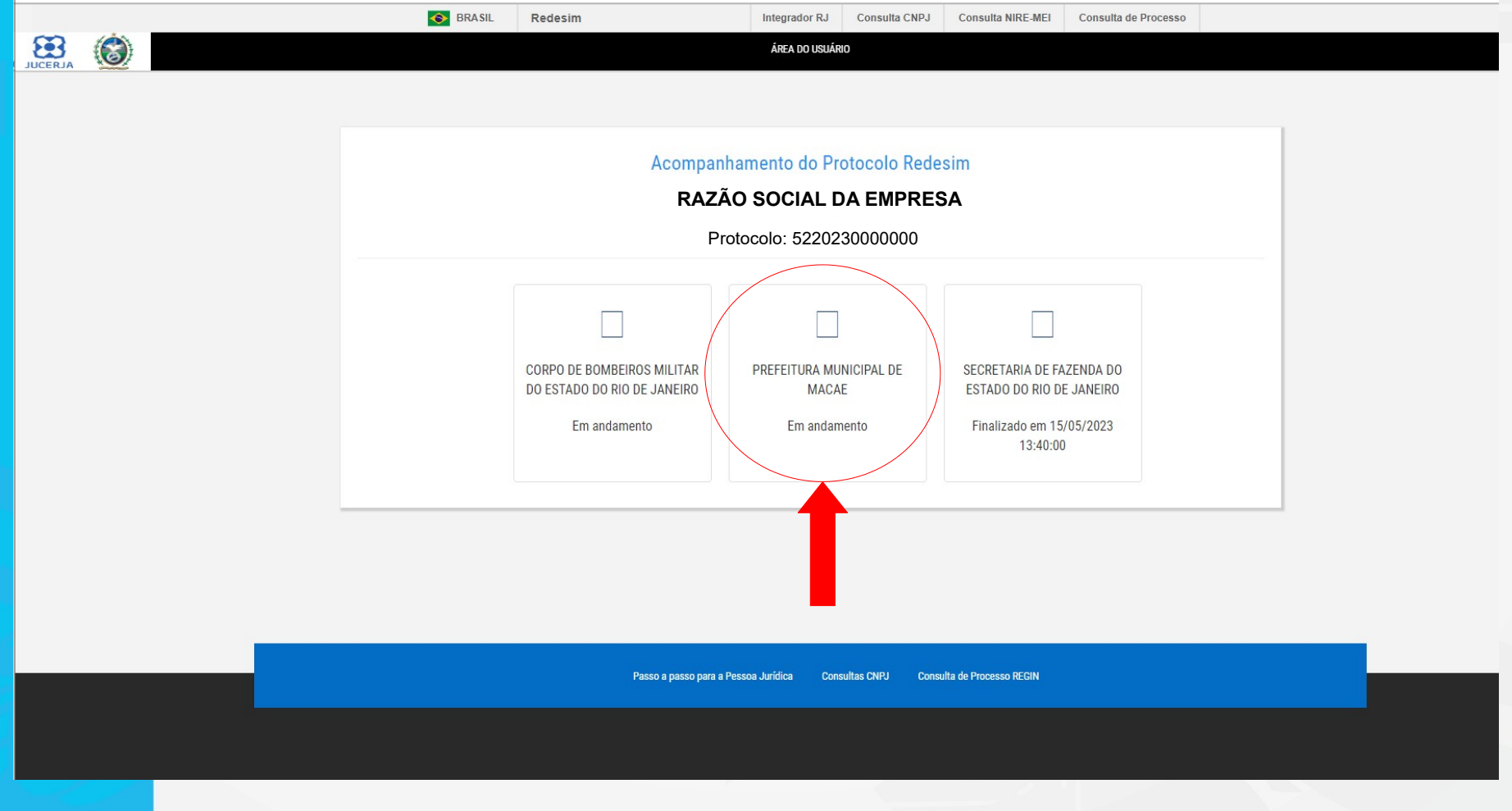

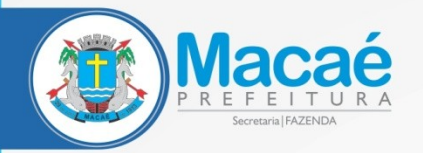

### **AQUI ESTÃO AS ÁREAS DA PREFEITURA QUE SE MANIFESTARÃO. BASTA CLICAR EM CADA UMA DELAS PARA VER AS RESPOSTAS E CUMPRIR POSSÍVEIS EXIGÊNCIAS**

ÁREA DO USUÁRIO

### Acompanhamento do Protocolo Redesim

### **RAZÃO SOCIAL DA EMPRESA**

Protocolo: 5220230000000

#### PREFEITURA MUNICIPAL DE MACAE

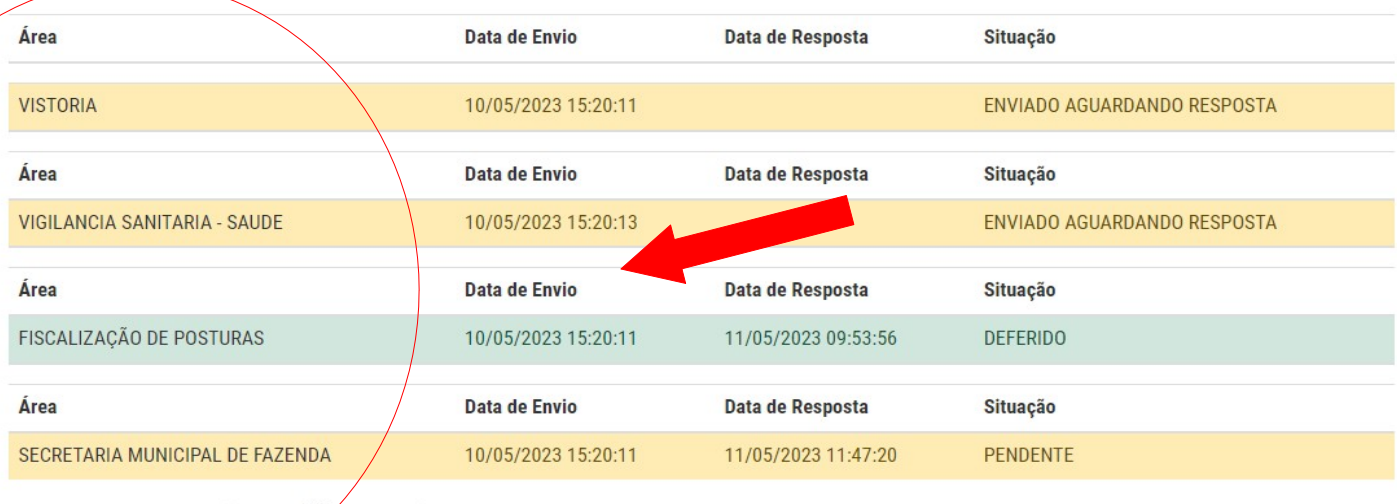

Total: 4 - Página: 1 de 1 Anterior << < < |1 >> Próximo

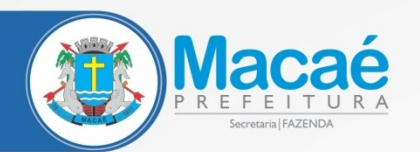

# AO CLICAR NUMA ÁREA JÁ ANALISADA, É<br>POSSÍVEL VERIFICAR EM "ANÁLISE ATUAL" A RESPOSTA DADA PELA FISCALIZAÇÃO

#### ÁREA DO USUÁRIO

### Acompanhamento do Protocolo Redesim RAZÃO SOCIAL DA EMPRESA

Protocolo: 5220230000000

#### PREFEITURA MUNICIPAL DE MACAE

FISCALIZAÇÃO DE POSTURAS

□ Sua solicitação na área FISCALIZAÇÃO DE POSTURAS, está DEFERIDO

□ Análise Atual- 11/05/2023 09:53:56 - DEFERIDO

Seu requerimento foi analisado, e será encaminhado para emissão do Alvará Condicional. Em alguns dias, retire a taxa no botão VISUALIZAR ANEXOS. Após o pagamento, aguarde a compensação do mesmo para impressão do seu cartão de alvará no próprio REGIN.

Histórico de Análise:

□ FISCALIZAÇÃO DE POSTURAS - Data de Envio: 10/05/2023 15:20:11

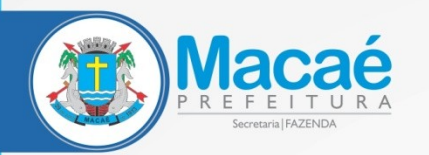

### **CASO HAJA ALGUMA EXIGÊNCIA, É POSSÍVEL RESPONDER CLICANDO NELA, E ANEXANDO O DOCUMENTO COMO VEREMOS A SEGUIR**

## Acompanhamento do Protocolo Redesim **RAZÃO SOCIAL DA EMPRESA**Protocolo: 5220230000000 PREFEITURA MUNICIPAL DE MACAE SECRETARIA MUNICIPAL DE FAZENDA □ Sua solicitação na área SECRETARIA MUNICIPAL DE FAZENDA, está PENDENTE Lista de documentos solicitados: Solicitação **Status** COMPROVANTE DE PAGAMENTO REFERENTE À TAXA DE FISCALIZAÇÃO 2023 **SEM RESPOSTA** □ Análise Atual- 11/05/2023 11:47:20 - PENDENTE Está disponível para pagamento a guia referente à legalização do alvará da empresa. VISUALIZAR ANEXOS (SECRETARIA MUNICIPAL DE FAZENDA). Após pagamento, anexar o comprovante para prosseguimento e liberação do cartão de alvará. Histórico de Análise: □ SECRETARIA MUNICIPAL DE FAZENDA - Data de Envio: 10/05/2023 15:20:11

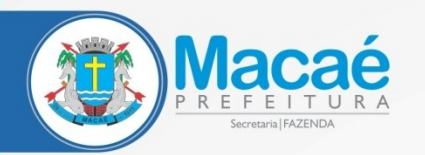

### **ANEXAR O ARQUIVO COMO NUM E-MAIL**

### **Upload de Documento**

Protocolo:

5220230000000

Solicitacao:

COMPROVANTE DE PAGAMENTO REFERENTE À TAXA DE FISCALIZAÇÃO 2023

Você deve incluir os arquivos na lista e depois clicar em salvar para serem enviados a prefeitura. Os arquivos devem ser PDF e com tamanho máximo de 10 MB. Limitados a 10 arquivos.

Arquivo:

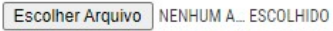

# **ATENÇÃO! O ARQUIVO DEVERÁ ESTAR EM FORMATO** *PDF*

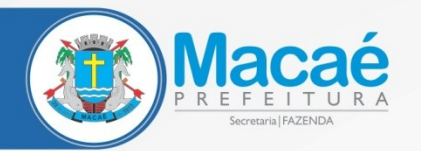

APÓS ESCOLHER O ARQUIVO, **CLICAR EM "ADICIONAR ARQUIVO" E "SALVAR ARQUIVO". PRONTO!** 

### **Upload de Documento**

Protocolo :

5220230000000

Solicitacao:

COMPROVANTE DE PAGAMENTO REFERENTE À TAXA DE FISCALIZAÇÃO 2023

Você deve incluir os arquivos na lista e depois clicar em salvar para serem enviados a prefeitura. Os arquivos devem ser PDF e com tamanho máximo de 10 MB. Limitados a 10 arquivos.

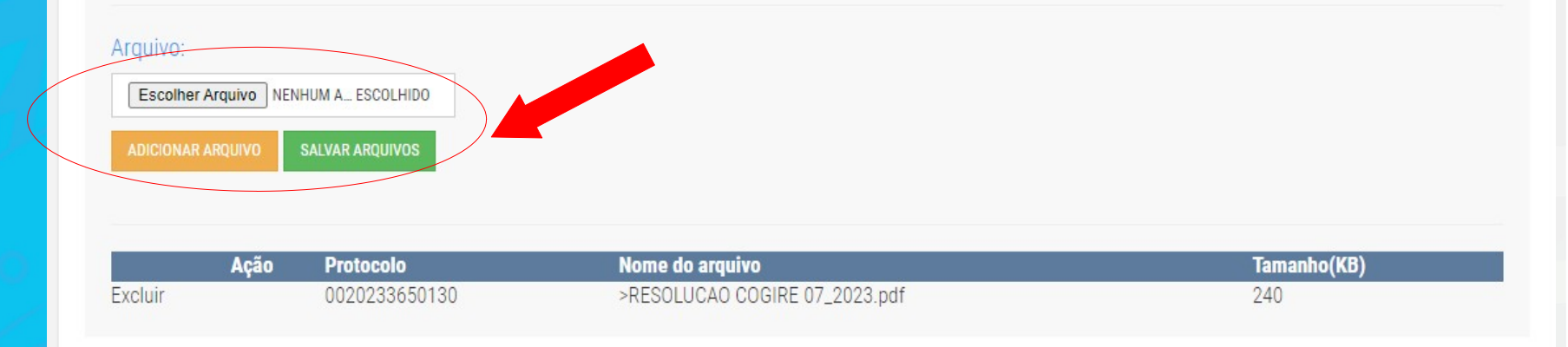

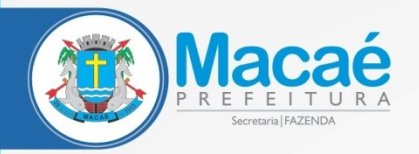

 $\sum_{\text{UCERIA}}$ 

 $\odot$ 

# **E AS TAXAS? BASTA CLICAR EM** "SECRETARIA MUNICIPAL DE **FAZENDA"**

ÁREA DO USUÁRIO

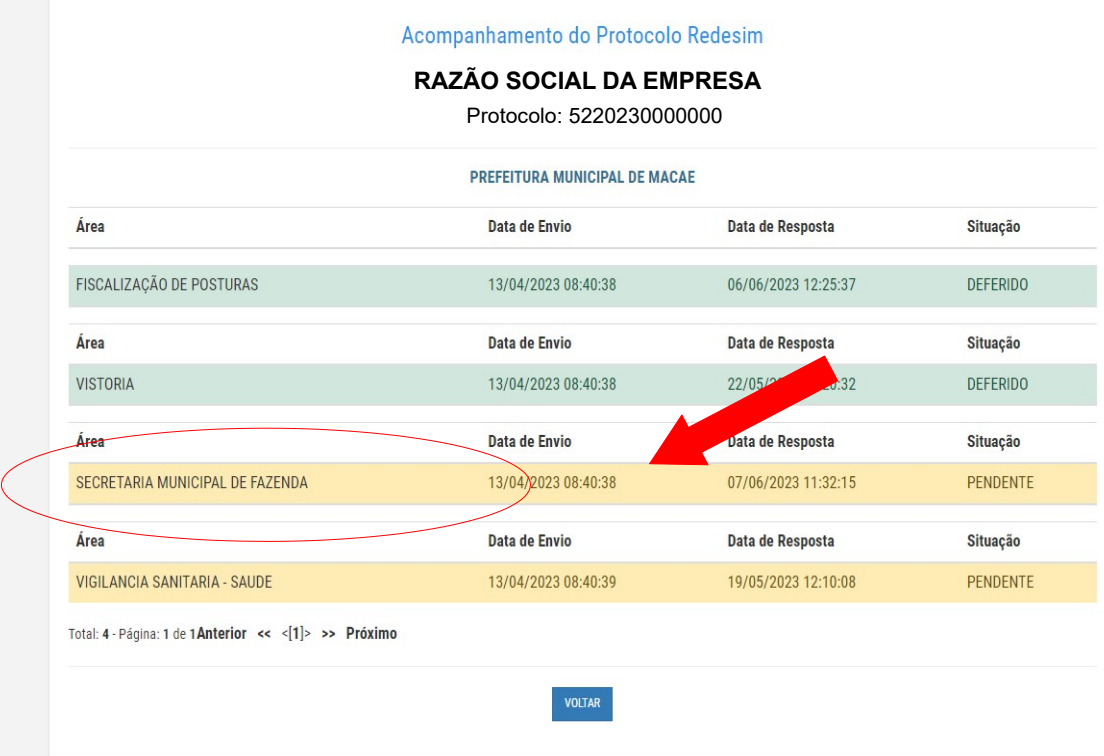

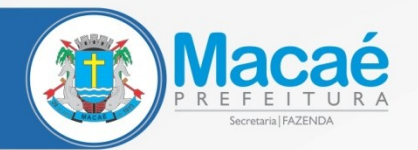

# **CLICAR EM "VISUALIZAR ANEXOS" E LÁ ESTARÁ** A TAXA

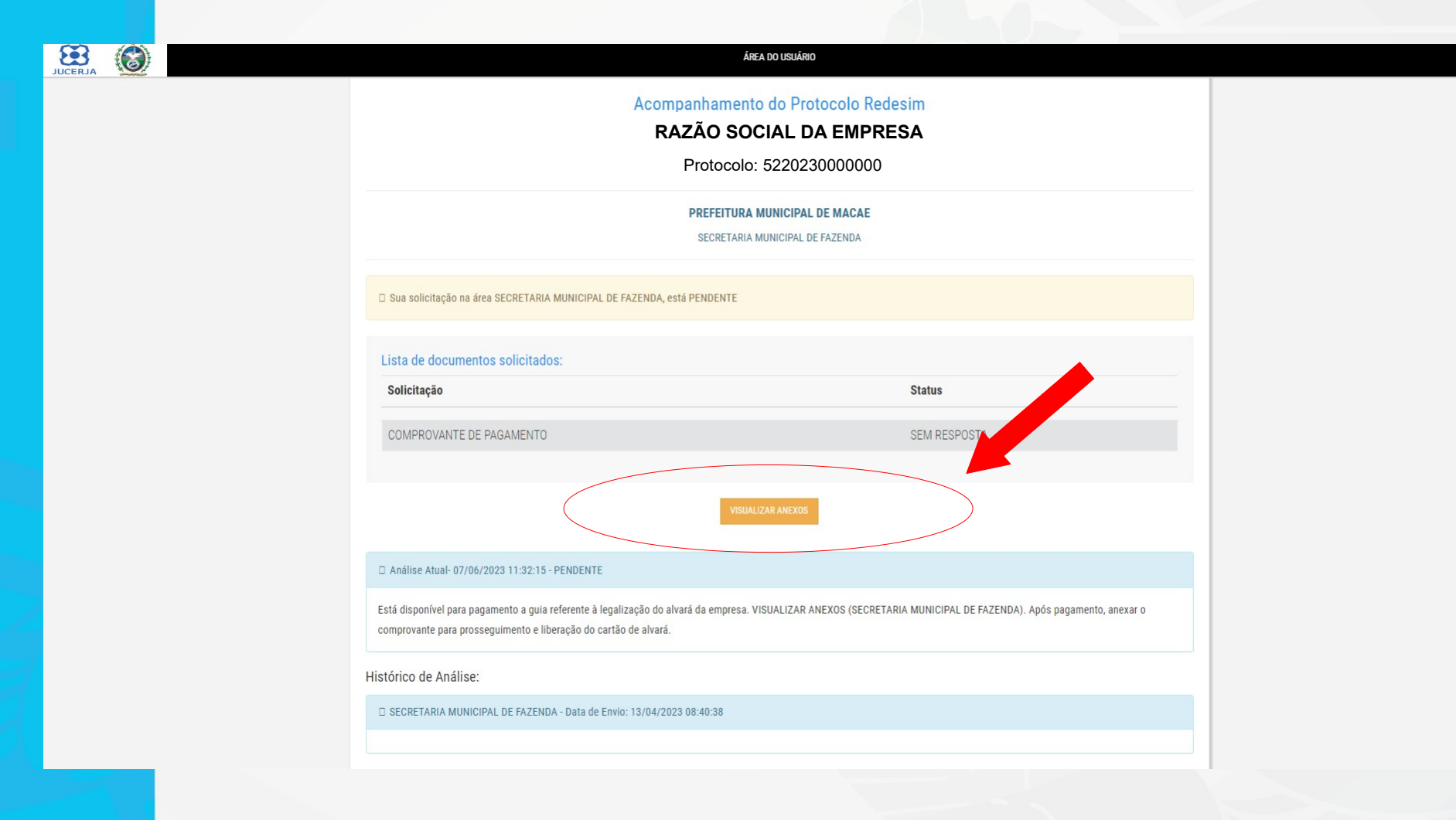

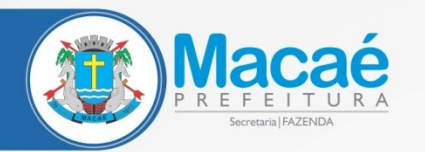

# **LÁ ESTARÁ DISPONIBILIZADA A TAXA**

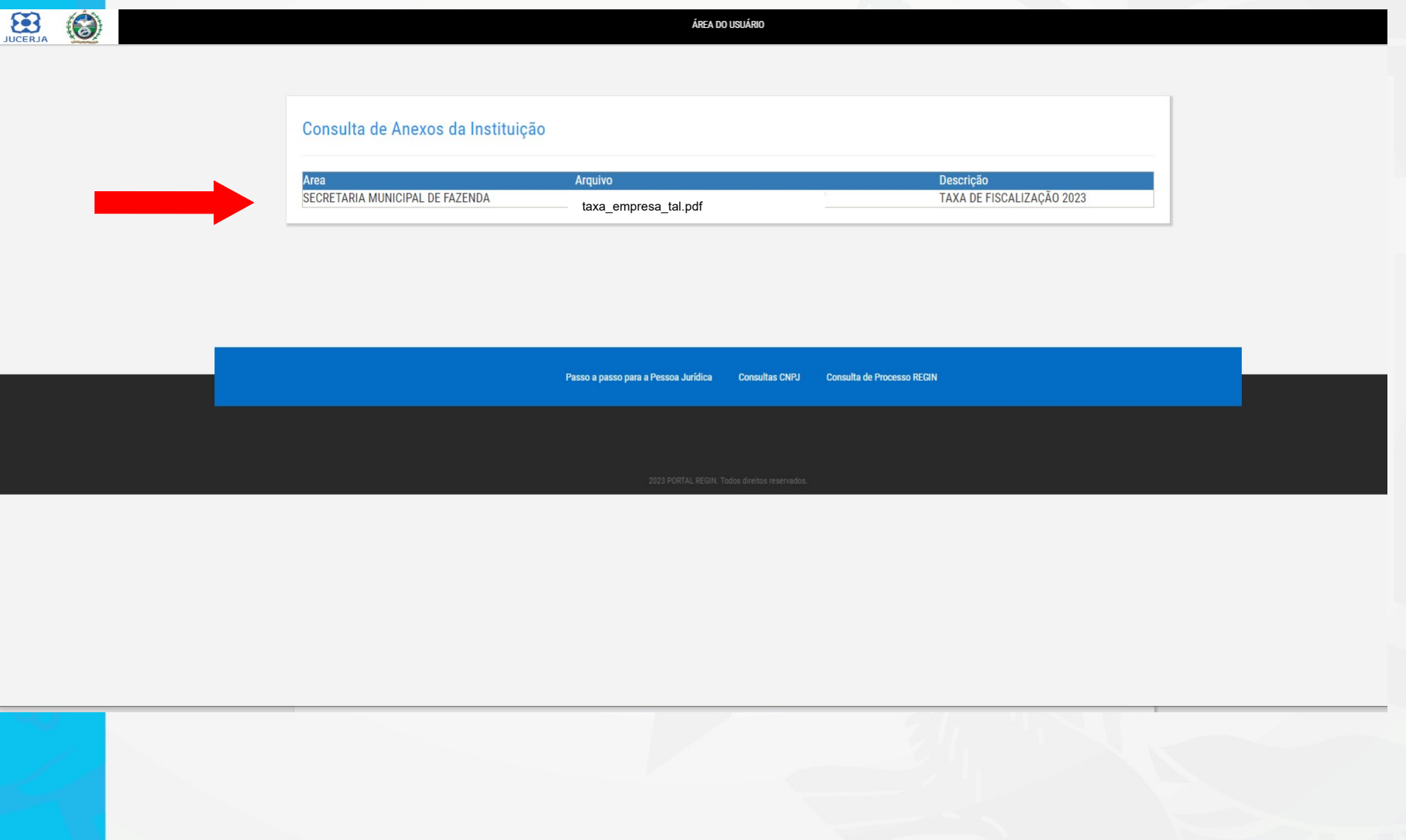

![](_page_15_Picture_0.jpeg)

# E O ALVARÁ? **BASTA CLICAR EM** "DOCUMENTOS"

ÁREA DO USUÁRIO

Acompanhamento do Protocolo Redesim

RAZÃO SOCIAL DA EMPRESA

Protocolo: 5220230000000

#### PREFEITURA MUNICIPAL DE MACAE

![](_page_15_Picture_26.jpeg)

![](_page_16_Picture_0.jpeg)

# **CLICAR EM "VISUALIZAR** ANEXOS" E LÁ ESTARÁ O ALVARÁ

![](_page_16_Picture_11.jpeg)

![](_page_17_Picture_0.jpeg)

### **BASTA SELECIONAR E BAIXAR O DOCUMENTO**

![](_page_17_Picture_15.jpeg)

EMISSÃO, ENTRETANTO, NA CONVERSÃO EM DEFINITIVO, O **DOCUMENTO MAIS ANTIGO É SUBSTITUÍDO, POR ISSO, VERIFIQUE SEMPRE OS DIVERSOS ARQUIVOS** 

![](_page_18_Picture_0.jpeg)

# **PARA CUMPRIR AS PENDÊNCIAS DAS DEMAIS ÁREAS, O PROCEDIMENTO É O MESMO**

Acompanhamento do Protocolo Redesim

#### **RAZÃO SOCIAL DA EMPRESA**

Protocolo: 5220230000000

#### PREFEITURA MUNICIPAL DE MACAE

![](_page_18_Picture_37.jpeg)

## **ATENÇÃO! LEMBRE-SE SEMPRE DE DESBLOQUEAR POP-UP PARA CONSEGUIR AVANÇAR**